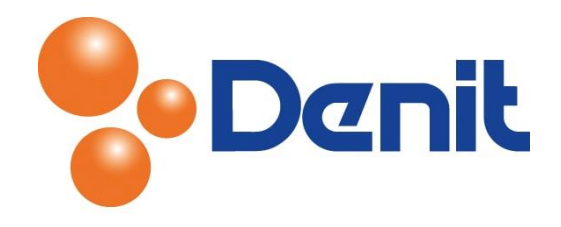

# Handleiding MySQL database tabellen controleren, repareren, analyseren en optimaliseren binnen Plesk 12

Deze handleiding beschrijft de stappen die u dient te nemen om de database tabellen die corrupt zijn geraakt in de MySQL database te herstellen of reeds bestaande tabellen te controleren of te optimaliseren.

#### Inhoud

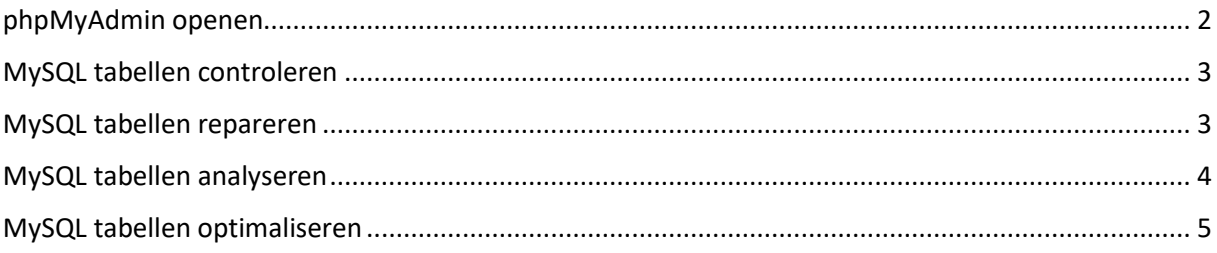

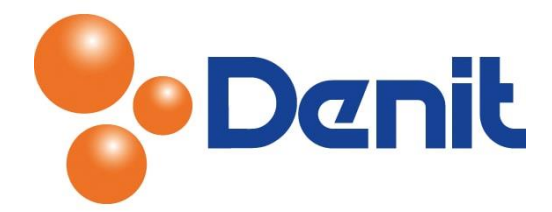

# <span id="page-1-0"></span>phpMyAdmin openen

1) Log in op uw Plesk omgeving met de daarvoor bestemde inloggegevens welke u bij de oplevering van het pakket ontvangen heeft. Klik op het tabblad 'Websites & Domains' en klik daarna op 'Databases'

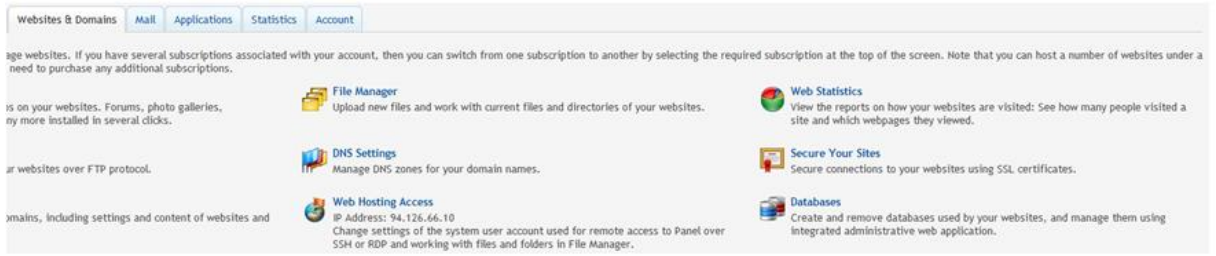

2) Klik vervolgens op de naam van de betreffende database en klik daarna op 'Webadmin'

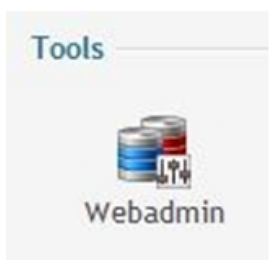

3) Er wordt nu een nieuwe pagina geopend (de pop-up die opspringt dient u toe te staan wanneer u daarom gevraagd wordt) de pagina die u te zien krijgt ziet er als volgt uit:

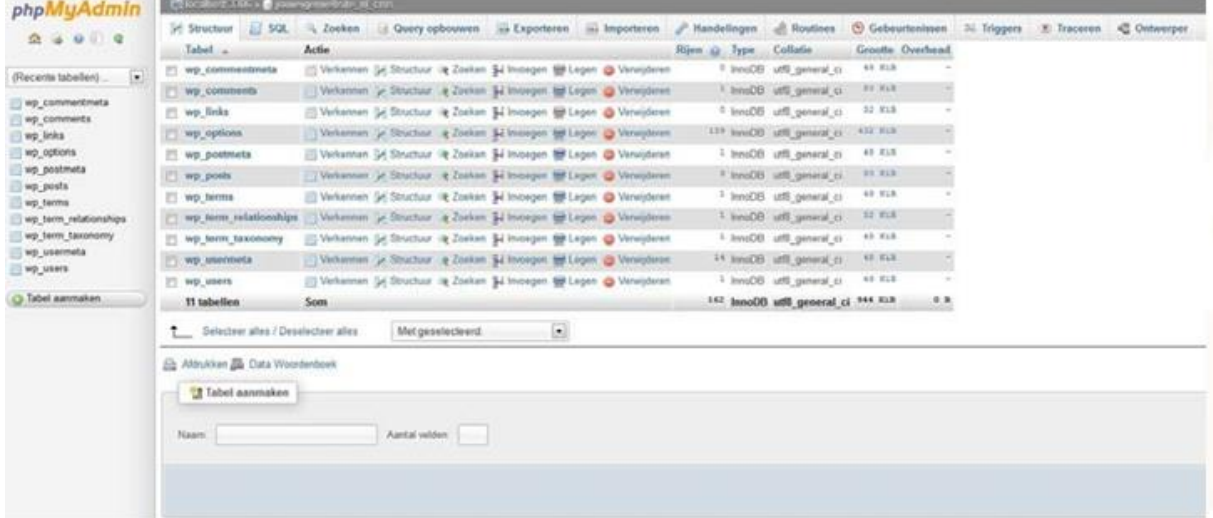

phpMyAdmin is hiermee geopend en kunt u aan de slag gaan met uw database.

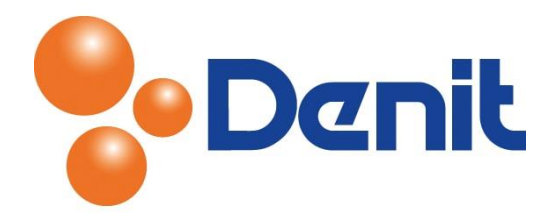

# <span id="page-2-0"></span>MySQL tabellen controleren

Voor onderstaande stappen dient u ingelogd te zijn binnen de phpMyAdmin omgeving.

1) Wanneer u ingelogd bent kunt u de benodigde actie kiezen, in dit geval kiest u voor 'Controleer tabel' via het drop-down menu onder de lijst met tabellen

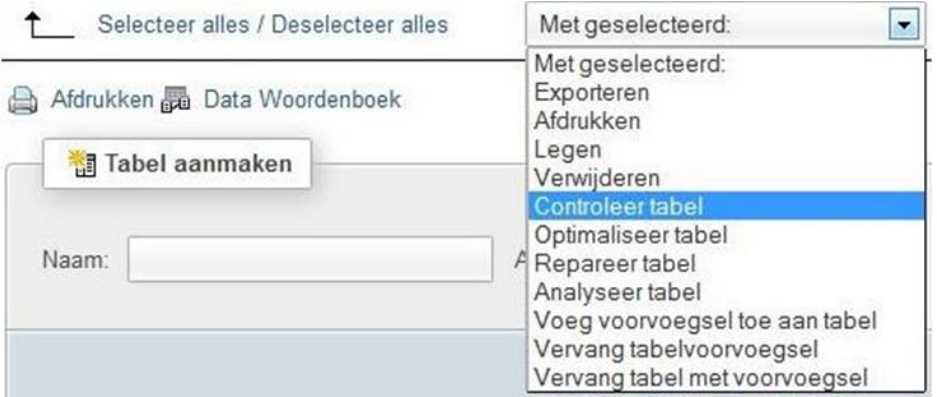

- 2) Bij grotere databases zult u eerst helemaal naar beneden moeten scrollen om deze optie te kunnen zien
- 3) Na het selecteren van de actie start de query vanzelf, wanneer deze succesvol is afgerond of wanneer er problemen waren tijdens het uitvoeren dan ziet u dit boven in het scherm staan. Bij een succesvolle actie krijgt u onderstaande melding te zien

Uw SQL-query is succesvol uitgevoerd

### <span id="page-2-1"></span>MySQL tabellen repareren

Voor onderstaande stappen dient u ingelogd te zijn binnen de phpMyAdmin omgeving.

1) Wanneer u ingelogd bent kun u de benodigde actie kiezen, in dit geval kiest u voor 'Repareer tabel' via het drop-down menu onder de lijst met tabellen

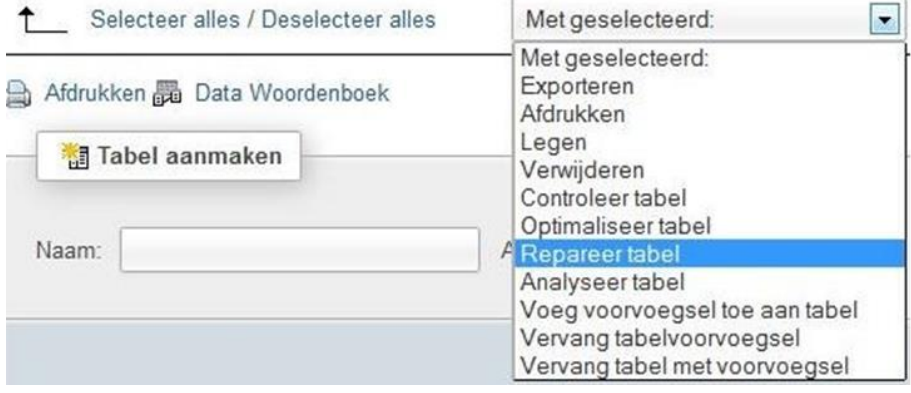

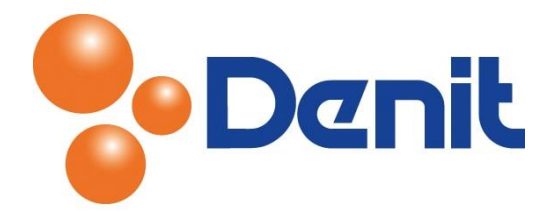

- 2) Bij grotere databases zult u eerst helemaal naar beneden moeten scrollen om deze optie te kunnen zien
- 3) Na het selecteren van de actie start de query vanzelf, wanneer deze succesvol is afgerond of wanneer er problemen waren tijdens het uitvoeren dan ziet u dit boven in het scherm staan. Bij een succesvolle actie krijgt u onderstaande melding te zien

Uw SQL-query is succesvol uitgevoerd

### <span id="page-3-0"></span>MySQL tabellen analyseren

Voor onderstaande stappen dient u ingelogd te zijn in de phpMyAdmin omgeving.

1) Wanneer u ingelogd bent kunt u de benodigde actie kiezen, in dit geval kiest u voor 'Analyseer tabel' via het drop-down menu onder de lijst met tabellen

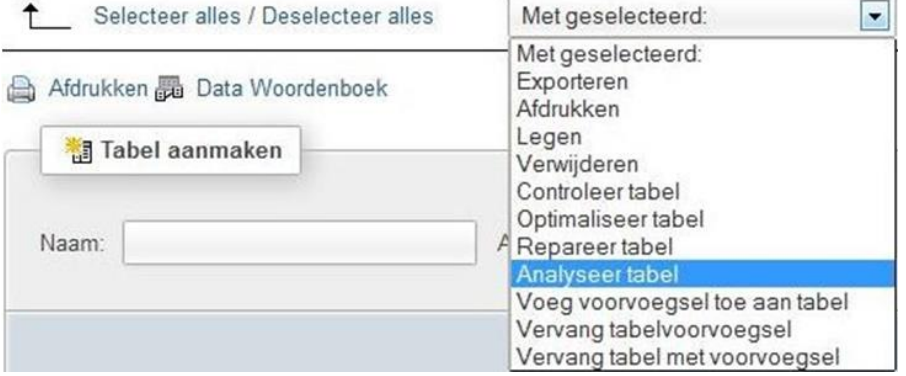

- 2) Bij grotere databases zult u eerst helemaal naar beneden moeten scrollen om deze optie te kunnen zien
- 3) Na het selecteren van de actie start de query vanzelf, wanneer deze succesvol is afgerond of wanneer er problemen waren tijdens het uitvoeren dan ziet u dit boven in het scherm staan. Bij een succesvolle actie krijgt u onderstaande melding te zien

Uw SQL-query is succesvol uitgevoerd

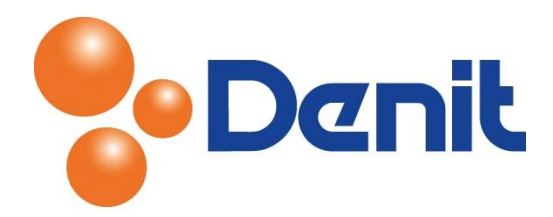

## <span id="page-4-0"></span>MySQL tabellen optimaliseren

Voor onderstaande stappen dient u ingelogd te zijn in de phpMyAdmin omgeving.

1) Wanneer u ingelogd bent kunt u de benodigde actie kiezen, in dit geval kiest u voor 'Optimaliseer tabel' via het drop-down menu onder de lijst met tabellen

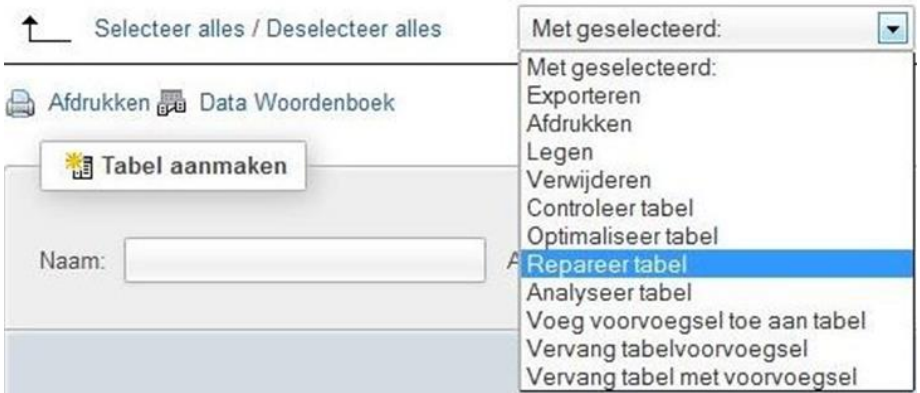

- 2) Bij grotere databases zult u eerst helemaal naar beneden moeten scrollen om deze optie te kunnen zien
- 3) Na het selecteren van de actie start de query vanzelf, wanneer deze succesvol is afgerond of wanneer er problemen waren tijdens het uitvoeren dan ziet u dit boven in het scherm staan. Bij een succesvolle actie krijgt u onderstaande melding te zien

← Uw SQL-query is succesvol uitgevoerd